۰

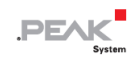

# **PCAN-RS-232**

## **User Manual**

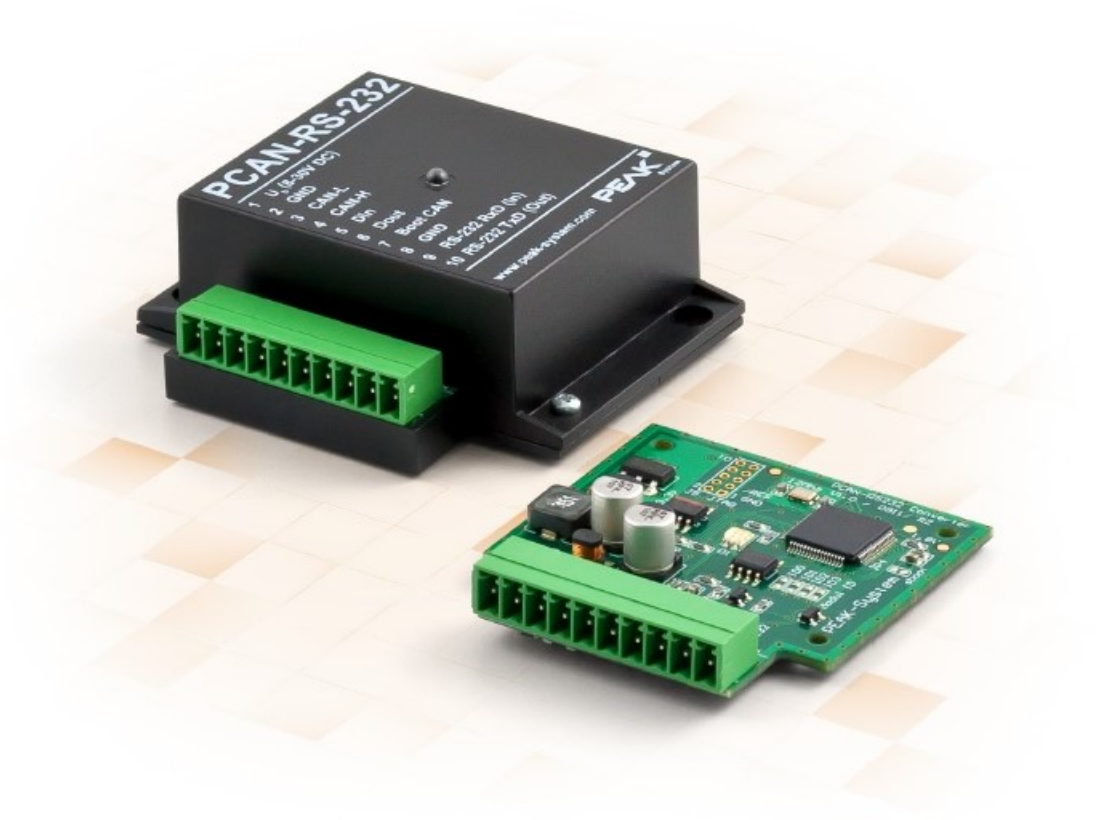

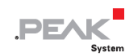

#### <span id="page-1-0"></span>**関連商品**

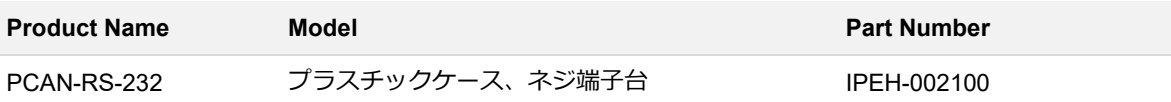

## <span id="page-1-1"></span>**インプリント**

PCAN は PEAK-System Technik GmbH の登録商標です。microSD™ は、SD-3C, LLC の米国およびその他の国にお ける商標または登録商標です。

本書に記載されているその他すべての製品名は、それぞれの会社の商標または登録商標である可能性があります。 "™" または "®" で明示的にマークされていません。

Copyright © 2023 PEAK-System Technik GmbH

このドキュメントの複製(コピー、印刷、またはその他のフォーム)および電子配布は、PEAK-System Technik GmbH の明示的な許可がある場合にのみ許可されます。PEAK-System Technik GmbH は、事前の発表なしに技術データを変 更する権利を留保します。一般的なビジネス条件とライセンス契約の規制が適用されます。すべての権利は留保され ています。

PEAK-System Technik GmbH Otto-Roehm-Strasse 69 64293 Darmstadt Germany Phone: +49 (0)6151 8173-20 Fax: +49 (0)6151 8173-29 www.peak-system.com info@peak-system.com

Document version 2.1.0 (2023-02-08)

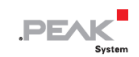

## <span id="page-2-0"></span>目次

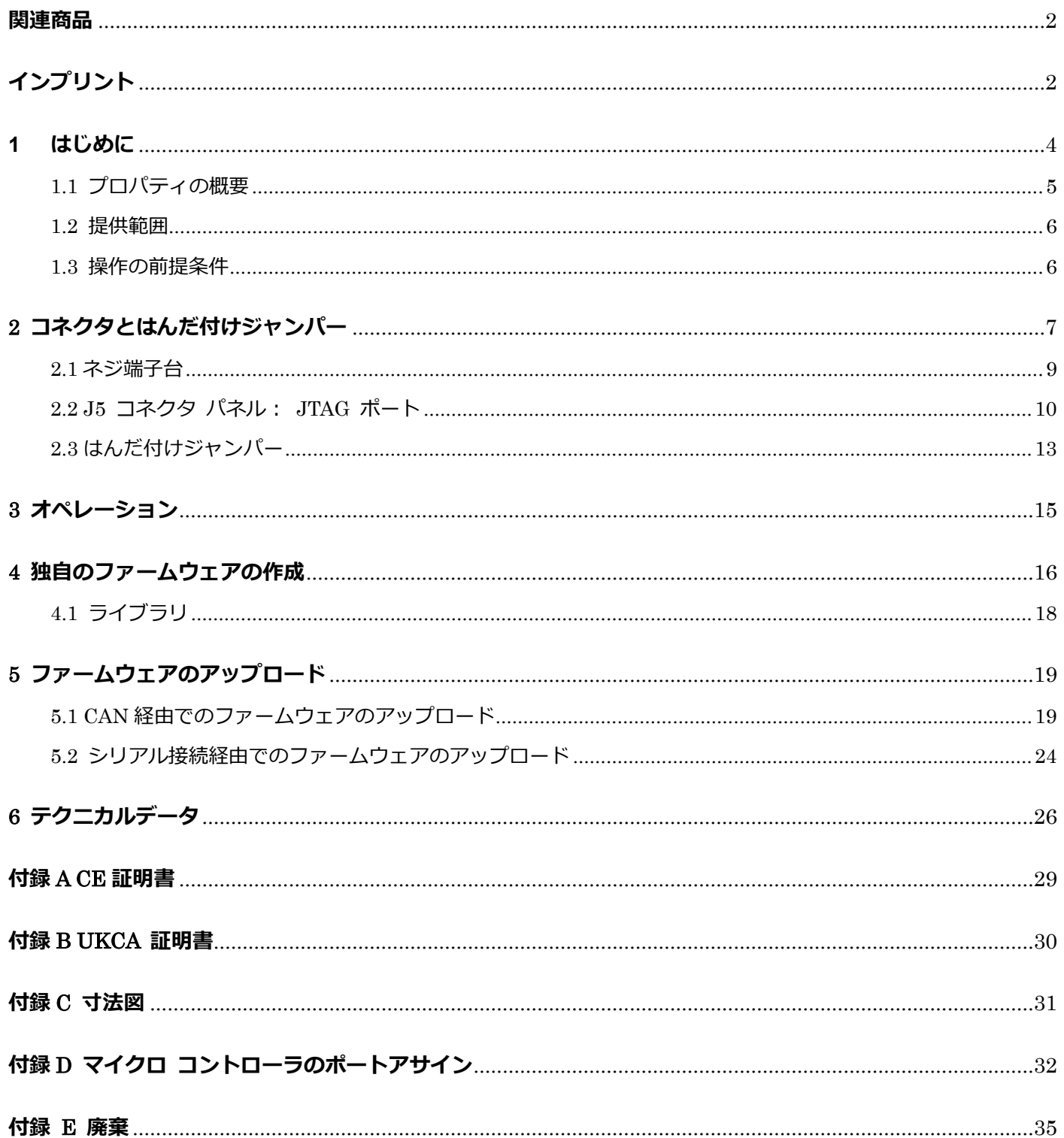

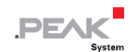

## <span id="page-3-0"></span>**1 はじめに**

PCAN-RS-232 は、RS-232 と CAN 間の通信用のプログラム可能なモジュールです。データ トラフィックの変換は、 NXP LPC21 シリーズ マイクロコントローラーを介して行われます。

PCAN-RS-232 の動作は、特定のアプリケーションに合わせて自由にプログラムできます。ファームウェアは、C お よび C++ 用の GNU コンパイラを備えた付属の開発パッケージを使用して作成され、CAN 経由でモジュールに転送 されます。さまざまなプログラミング例により、独自のソリューションの実装が容易になります。

PCAN-RS-232 には、納品時に CAN から RS-232 へ、またはその逆にルーティングするデモ ファームウェアが付 属しています。これにより、シリアル制御コマンドを使用してデータ転送とハードウェアを設定できます。対応する ソース コードは例として提供範囲に含まれています。

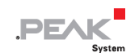

#### <span id="page-4-0"></span>**1.1 プロパティの概要**

- NXP LPC21 シリーズ マイクロコントローラー (16/32 ビット ARM CPU)
- 32k バイト EEPROM
- 40 kbit/s ~ 1 Mbit/s のビットレートを備えた High-speed CAN チャネル (ISO 11898-2)
- CAN 仕様 2.0 A/B に準拠
- 最大ビットレート 115,200 ビット/秒の RS-232 と CAN 間のデータ転送
- 1つのデジタル入力と 1つのデジタル出力 (Low-active)
- ステータス信号用の 2色 LED
- 10 極端子台 (Phoenix) による接続
- 8~30V の電力供給
- 動作温度範囲 -40~85 ℃ (ボタン電池を除く)
- CAN インターフェイス経由で新しいファームウェアのロードが可能

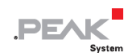

#### <span id="page-5-0"></span>**1.2 提供範囲**

- PCAN-RS-232
	- プラスチックケース入り
	- 相手コネクタ付き: Phoenix Contact MC 1.5/10-ST-3.5 1840447

#### **ダウンロード**

- Windows 開発パッケージには以下が含まれます:
	- GCC ARM Embedded
	- フラッシュプログラム
	- プログラミング例
- マニュアル (PDF)

#### <span id="page-5-1"></span>**1.3 操作の前提条件**

- DC8~30V の電源
- CAN 経由でファームウェアをアップロードする場合:
	- PCAN シリーズのコンピューター用 CAN インターフェイス (例えば: PCAN-USB)
	- オペレーティング・システム Windows 11 (x64), 10 (x86/x64)

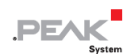

## <span id="page-6-0"></span>**2 コネクタとはんだ付けジャンパー**

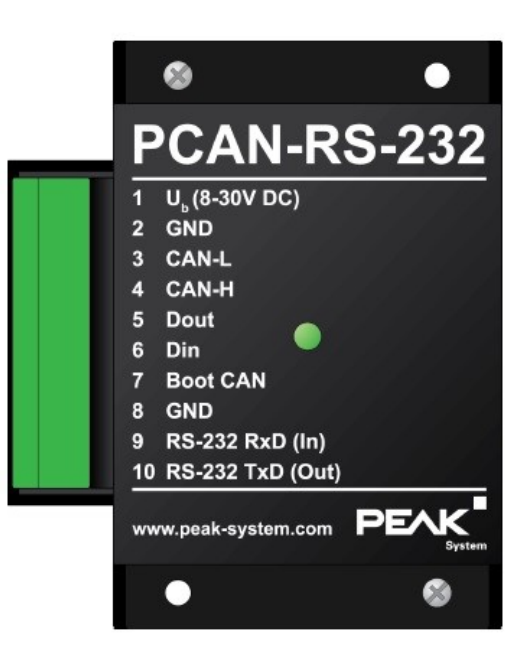

10 個のコネクタ極と 1 個のステータス LED 付き PCAN-RS-232

PCAN-RS-232 コンバータには、次のコンポーネントを接続するための 10 極ネジ端子台が付いています:

- 供給電源
- CAN
- RS-232
- デジタル入力とデジタル出力
- CAN ブートローダーのアクティベーション

マイクロコントローラーのデバッグ ポート (JTAG) に直接アクセスするために、コンバータの回路基板上に追加の (まだ装備されていない) コネクタ パネルが用意されています。

さらに、ボードにはマイクロコントローラーの対応する入力ビットに固定ステータスを割り当てるための 4 つのはん だ付けジャンパーがあります。具体的なアプリケーションは、特に複数のコンバータが接続され動作している場合に、 ファームウェアのアップロードのために CAN バス上の PCAN-RS-232 コンバータを識別することです。

次のサブセクションでは、各コネクタの割り当てについて説明します。

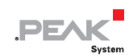

## <span id="page-8-0"></span>**2.1 ネジ端子台**

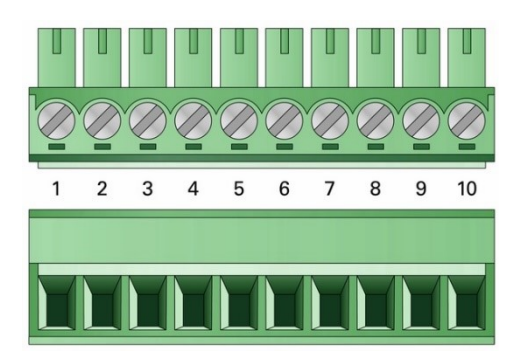

3.5mm ピッチのネジ端子台 (相手コネクタ Phoenix Contact MC 1.5/10-ST-3.5 - 1840447)

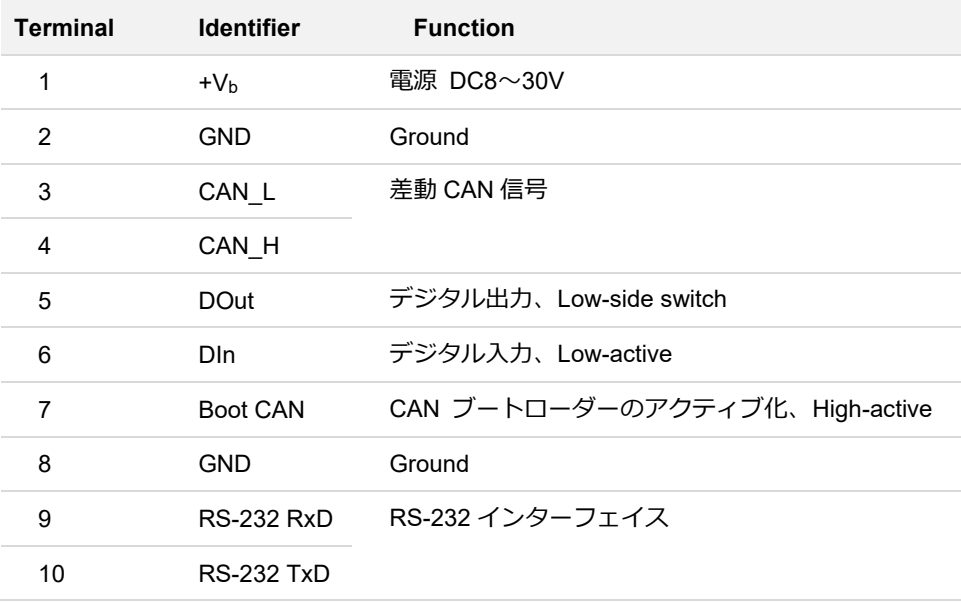

ライブラリに実装されているために PCAN-RS-232 コンバータのプログラミングに必要ない接続の詳細については、 付録 D [マイクロコントローラーのポートアサイン](#page-31-0) も参照してください。

#### <span id="page-9-0"></span>**2.2 J5 コネクタ パネル: JTAG ポート**

PCAN-RS-232 コンバータの回路基板上の未実装のコネクタ パネル J5 は、ハードウェア デバッグ用に LPC2194/01 マイクロコントローラー (μC) の JTAG ポートへのアクセス オプションを提供します。

#### **未実装の J5 コネクタ パネルにアクセスします:**

**短絡の危険があります!** PCAN-RS-232 のはんだ付けは、資格のある電気工学担当者のみが実行 できます。

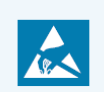

注意! 静電気放電 (ESD) により、カード上のコンポーネントを損傷または破壊する可能性があ ります。ESD を回避するための予防措置を講じてください。

- 1. PCAN-RS-232 を電源から外します。
- 2. 2 本のネジを外します。
- 3. ハウジングカバーを取り外します。
- 4. 回路基板を取り外します。

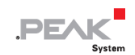

5. 希望の設定を行います。

次の図は、ボード上面の JTAG パネル (非搭載) の位置を示しています。図の下の表には、マイクロコント ローラーと内部配線の情報が含まれています。

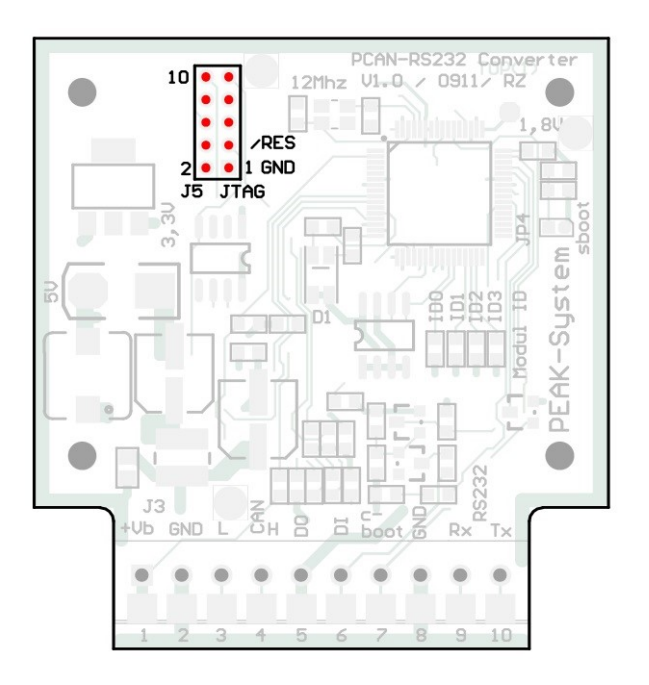

回路基板上の JTAG パネル (非装備)

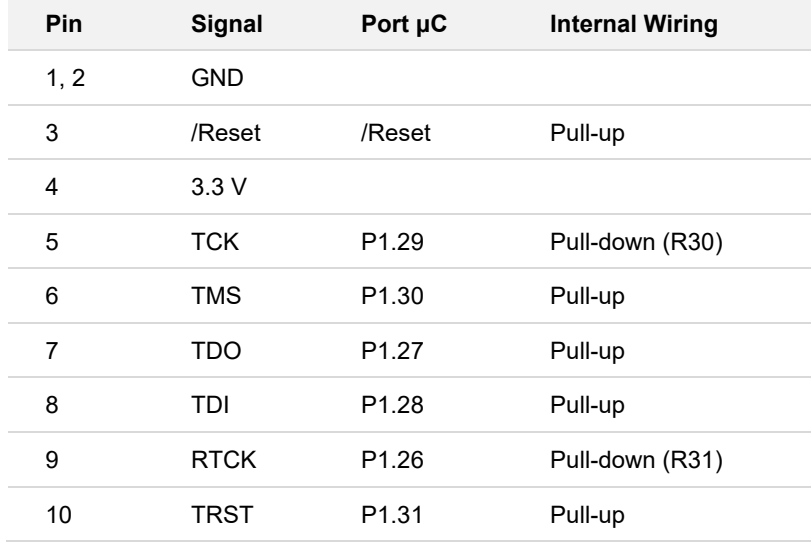

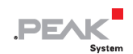

次の図は、基板の底面にあるプルダウン抵抗をはんだ付けする位置を示しています。TCK または RTCK 信号の一定 の内部プルダウン配線が目的に適さない場合は、これを行うことができます。

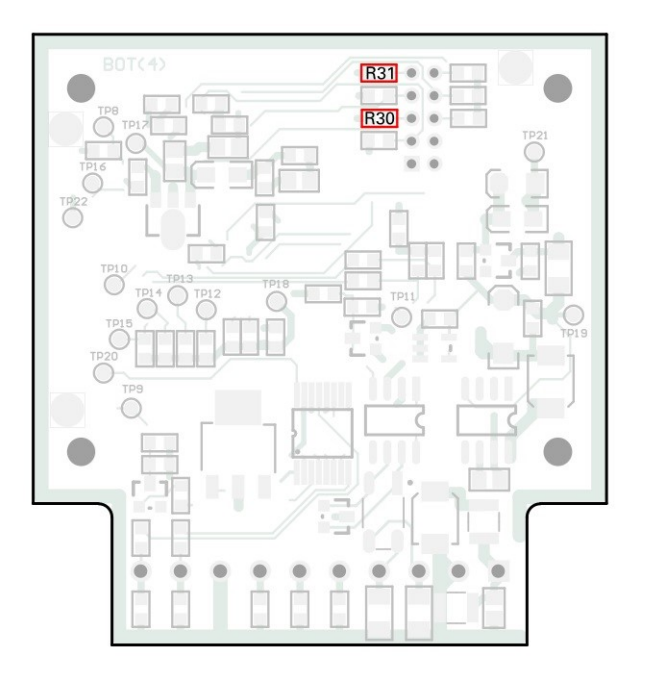

回路基板底部のプルダウン抵抗: R30 はピン 5 TCK 用、R31 はピン 9 RTCK 用

- 6. 回路基板を挿入し、その上にハウジング カバーを置きます。
- 7. 2 本のネジを元の位置に戻します。

## <span id="page-12-0"></span>**2.3 はんだ付けジャンパー**

このボードには、マイクロコントローラーの対応する入力ビットに永続的な状態を割り当てるための 4 つのはんだ付 けジャンパーがあります。はんだブリッジをコーディングするための 4 つの位置 (ID 0 ~ 3) は、それぞれマイクロ コントローラー LPC2194/01 (μC) の 1 つのポートに割り当てられます。対応するはんだ付けフィールドが開いてい る場合、ビットが(1)にセットされます。

具体的な用途としては、特に複数のデバイスが接続され動作している場合、ファームウェアのアップロード中に CAN バス上の PCAN-RS-232 を識別することが挙げられます。

ポートのステータスは次の場合に関係します:

- ロードされたファームウェアは、マイクロコントローラーの対応するポートでステータスを読み取るようにプログ ラムされています。例えば、ファームウェアの特定の機能の起動や、ID の暗号化などがここで考えられます。
- CAN 経由でファームウェアをアップロードする場合、PCAN-RS-232 コンバータは、はんだジャンパーによって 決定される 4 ビット ID によって識別されます。対応するはんだジャンパー位置が開いていると、ビットが(1) にセットされます (デフォルト設定: ID 15、すべての位置が開いています)。

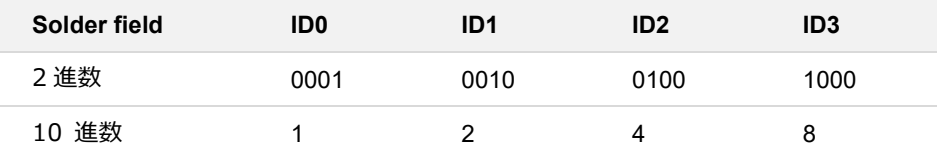

詳細については、5.1 CAN [経由でのファームウェアのアップロード](#page-18-1) を参照してください。

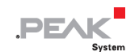

#### **はんだ付けブリッジをアクティブ化します:**

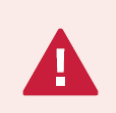

**短絡の危険があります!** PCAN-RS-232 のはんだ付けは、資格のある電気工学担当者のみが実行 できます。

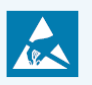

**注意!** 静電気放電(ESD)により、カード上のコンポーネントを損傷または破壊する可能性があ ります。ESD を回避するための予防措置を講じてください。

- 1. PCAN-RS-232 を電源から外します。
- 2. 2 本のネジを外します。
- 3. ハウジングカバーを取り外します。
- 4. 回路基板を取り外します。
- 5. 希望の設定に従って、基板上のはんだブリッジをはんだ付けします。

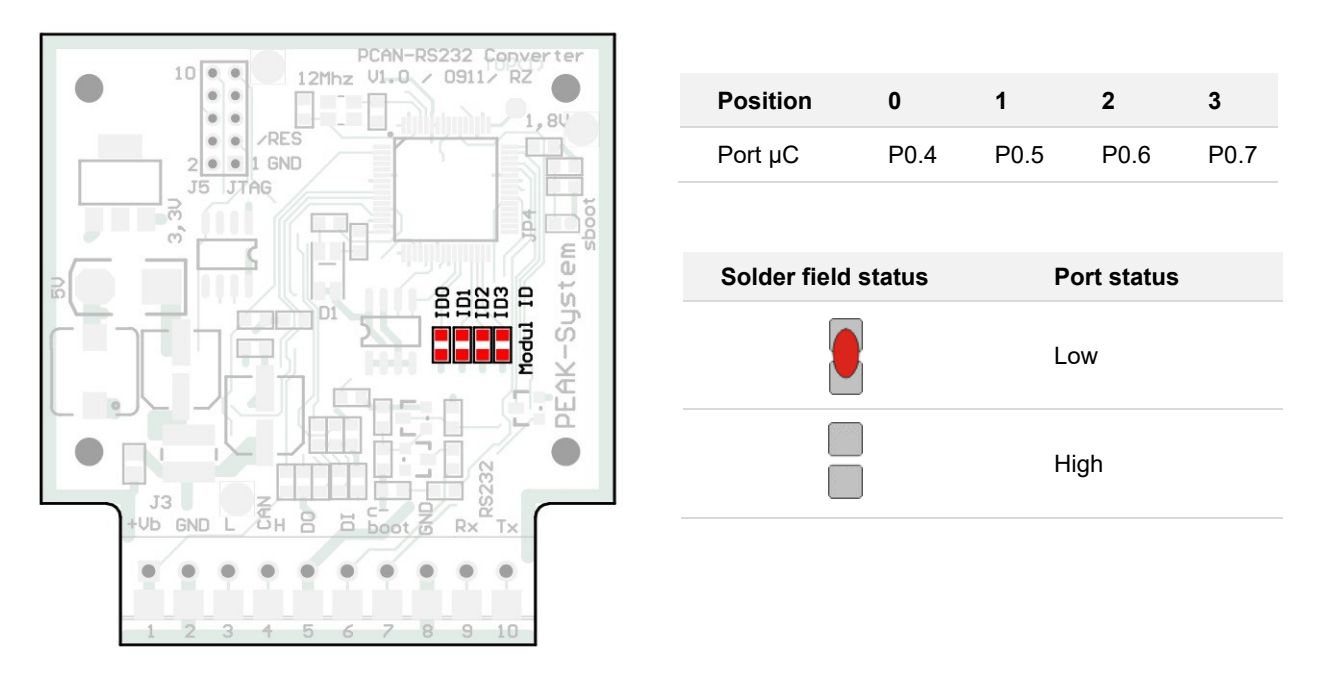

回路基板上のはんだ付けジャンパー

- 6. 回路基板を挿入し、その上にハウジング カバーを置きます。
- 7. 2 本のネジを元の位置に戻します。

## <span id="page-14-0"></span>**3 オペレーション**

PCAN-RS-232 コンバータは、それぞれの入力ピンに電源電圧を印加することによって起動されます。詳細について は、第2章 [コネクタとはんだ付けジャンパー](#page-6-0) を参照してください。その後、フラッシュ メモリ内のファームウェア が実行されます。

LED のステータス表示は、使用されているファームウェアによって異なります。

PCAN-RS-232 には、出荷時に CAN から RS-232 へ、またはその逆にルーティングするサンプル ファームウェア が付属しています。これにより、シリアル制御コマンドを使用してデータ転送とハードウェアを設定できます。

コンバータの電源が入っているときは LED が**緑色**に点灯し、シリアル ホストへの接続が確立されている間は点滅し ます。

サンプル ファームウェアのドキュメントは、次のディレクトリ ブランチの開発パッケージにあります:

Hardware¥PCAN-RS-232¥Examples¥06 CAN TO SER BY COMMAND¥help

開発パッケージは次のリンクからダウンロードできます:

[www.peak-system.com/quick/DLP-DevPack](https://www.peak-system.com/fileadmin/media/files/PEAK-DevPack.zip)

## <span id="page-15-0"></span>**4 独自のファームウェアの作成**

開発パッケージを利用すると、PEAK-System のプログラマブル ハードウェア製品用に独自のアプリケーション固有 のファームウェアをプログラムできます。

サポートされている製品ごとに例が含まれています。

PCAN-RS-232 コンバータには、CAN から RS-232 へ、またはその逆にルーティングするサンプル ファームウェア 6 CAN TO SER BY COMMAND が付属して出荷されます。 これにより、シリアル制御コマンドを使用してデ ータ転送とハードウェアを設定できます。

#### **システム要求:**

- ◼ オペレーティング システム Windows 11 (x64)、10 (x86/x64) を搭載したコンピューター
- ◼ CAN 経由でファームウェアをハードウェアにアップロードするための PCAN シリーズの CAN インターフェイス

#### **開発パッケージのダウンロード:**

[www.peak-system.com/quick/DLP-DevPack](https://www.peak-system.com/fileadmin/media/files/PEAK-DevPack.zip)

#### **パッケージの内容:**

- Build Tools Win32¥ Windows 32 ビットのビルド プロセスを自動化するツール
- Build Tools Win64¥

Windows 64 ビットのビルド プロセスを自動化するツール

- Compiler¥ サポートされているプログラマブル製品のコンパイラ
- Debug¥
	- デバッグをサポートするハードウェア用の OpenOCD およびコンフィグレーション ファイル
	- Cortex-debug を使用して Visual Studio Code IDE のサンプル ディレクトリを変更するための VBScript SetDebug\_for\_VSCode.vbs
	- デバッグの詳細については、PEAK-DevPack Debug Adapter の同梱ドキュメントを参照してください。

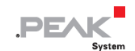

■ Hardware¥

サポートされているハードウェアのファームウェア例を含むサブディレクトリ。 独自のファームウェア開発を開 始する場合は、この例を使用してください。

■ PEAK-Flash¥

CAN 経由でファームウェアをハードウェアにアップロードするための Windows ソフトウェア

- LiesMich.txt と ReadMe.txt 開発パッケージの操作方法に関するドイツ語と英語の短いドキュメント
- SetPath\_for\_VSCode.vbs Visual Studio Code IDE のサンプル ディレクトリを変更するための VBScript

#### **独自のファームウェアを作成する:**

- 1. コンピューター上にフォルダーを作成します。ローカルドライブを使用することをお勧めします。
- 2. 開発パッケージ PEAK-DevPack.zip をフォルダーに完全に解凍します。インストールは必要ありません。
- 3. スクリプト SetPath for VSCode.vbs を実行します。このスクリプトは、Visual Studio Code IDE のサンプル デ ィレクトリを変更します。その後、各サンプル ディレクトリには、ローカル パス情報を含む必要なファイルを含 む .vscode というフォルダーが作成されます。
- 4. Visual Studio コードを起動します。IDE は Microsoft から無料で入手できます。

<https://code.visualstudio.com/>

5. プロジェクトのフォルダーを選択して開きます。例えば:

d:¥PEAK-DevPack¥Hardware¥PCAN-RS-232¥Examples¥01\_CAN\_ECHO

C コードを編集し、メニューの Terminal > Run Task を使用して、make clean、make all を呼び出すか、単 一ファイルをコンパイルすることができます。

- 6. make all を使用してファームウェアを作成します。 ファームウェアは、プロジェクト フォルダーの out サブデ ィレクトリにある \*.bin です。
- 7. 5.1.2 [ハードウェアの準備](#page-19-0) の説明に従って、ファームウェアをアップロードするためにハードウェアを準備します。
- 8. PEAK-Flash ツールを使用して、CAN 経由でファームウェアを PCAN-RS-232 にアップロードします。 このツールは、メニューの Terminal > Run Task > Flash Device から起動するか、開発パッケージのサブディ レクトリから起動します。5.1.3 [ファームウェア転送](#page-20-0) ではプロセスについて説明します。PCAN シリーズの CAN インターフェイスが必要です。

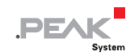

## <span id="page-17-0"></span>**4.1 ライブラリ**

PCAN-RS-232 用のアプリケーションの開発は、バイナリ ファイルであるライブラリ libPCAN-RS-232-GNU\*s.a (\* はバージョン番号を表します)によってサポートされています。このライブラリを使用して、PCAN-RS-232 の すべてのリソースにアクセスできます。ライブラリは、各サンプル ディレクトリの inc サブディレクトリにあるヘ ッダー ファイル (\*.h) に文書化されています。

## <span id="page-18-0"></span>**5 ファームウェアのアップロード**

PCAN-RS-232 のマイクロコントローラーには、次の 2 つの異なる方法で新しいファームウェアを装備できます。

#### ■ CAN 経由 (推奨):

CAN チャネル経由で Windows ソフトウェア PEAK-Flash を使用すると、ファームウェアをコンピューターから PCAN-RS-232 に転送できます。

詳細については、5.1 CAN [経由でのファームウェアのアップロード](#page-18-1) を参照してください。

#### ■ シリアル接続経由:

これには、PCAN-RS-232 の回路基板へのアクセスが必要です。

詳細については、5.2 [シリアル接続経由でのファームウェアのアップロード](#page-23-0) を参照してください。

#### <span id="page-18-1"></span>**5.1 CAN 経由でのファームウェアのアップロード**

#### 5.1.1 **システム要求**

- コンピューター用の PCAN シリーズの CAN インターフェイス (PCAN-USB など)
- CAN インターフェイスと PCAN-RS-232 コンバータ間の CAN ケーブル配線。CAN バスの両端がそれぞれ 120Ω で正しく終端されています。
- オペレーティング システム Windows 11 (x64)、10 (x86/x64)
- 同じ CAN バス上の複数の PCAN-RS-232 コンバータを新しいファームウェアで更新する場合は、各コンバータ に ID を割り当てる必要があります。2.3 [はんだ付けジャンパー](#page-12-0) を参照してください。

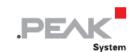

#### <span id="page-19-0"></span>5.1.2 **ハードウェアの準備**

CAN 経由で新しいファームウェアをアップロードするには、PCAN-RS-232 で CAN ブートローダーをアクティブに する必要があります。

#### **CAN ブートローダーのアクティブ化:**

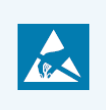

**注意!** 静電気放電(ESD)により、カード上のコンポーネントを損傷または破壊する可能性があ ります。ESD を回避するための予防措置を講じてください。

- 1. PCAN-RS-232 を電源から外します。
- 2. **Boot** と電源 **U <sup>b</sup>** の間の接続を確立します。

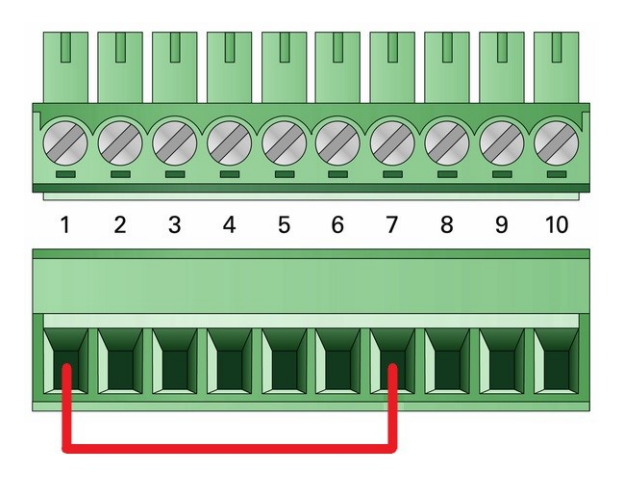

端子 1 と端子 7 の間をネジ端子台で接続

そのため、後で **Boot** 接続に High レベルが適用されます。

- 3. コンバータの CAN バスを、コンピューターに接続された CAN インターフェイスに接続します。 CAN ケ ーブル (2 x 120Ω)の適切な終端に注意してください。
- 4. 電源を再接続します。

**Boot** 接続の High レベルにより、PCAN-RS-232 は CAN ブートローダーを開始します。これは、ステー タス LED が**オレンジ色**に速く点滅することで判断できます。

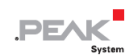

#### <span id="page-20-0"></span>5.1.3 **ファームウェアの転送**

新しいファームウェア バージョンを PCAN-RS-232 に転送できます。ファームウェアは、Windows ソフトウェア PEAK-Flash を使用して CAN バス経由でアップロードできます。

#### **PEAK-Flash でファームウェアを転送します:**

ソフトウェア PEAK-Flash は開発パッケージに含まれており、次のリンクからダウンロードできます: <www.peak-system.com/quick/DLP-DevPack>

- 1. zip ファイルを開き、ローカル ストレージ メディアに解凍します。
- 2. PEAK-Flash.exe を実行します。

PEAK-Flash のメインウィンドウが表示されます。

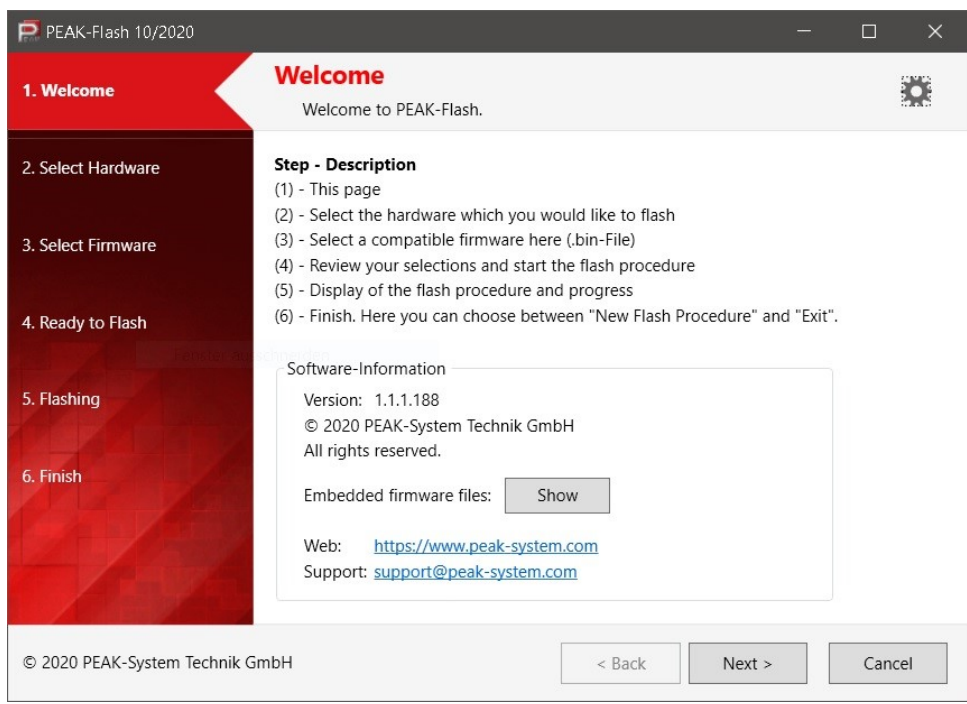

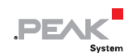

3. Next ボタンをクリックします。

Select Hardware window が表示されます。

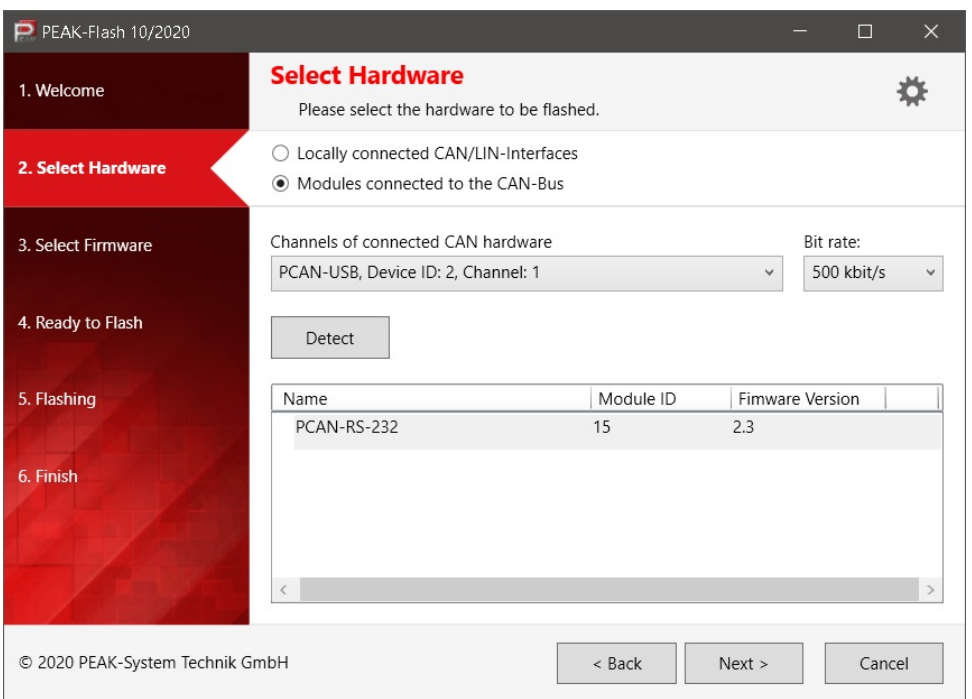

- 4. Modules connected to the CAN bus ラジオ ボタンをクリックします。
- 5. Channels of connected CAN hardware ドロップダウン メニューで、コンピューターに接続されている CAN インターフェイスを選択します。
- 6. ドロップダウン メニューの Bit rate で、nominal ビット レート 500 kbit/s を選択します。
- 7. Detect をクリックします。

リストには、PCAN-RS-232 がモジュール ID およびファームウェア バージョンとともに表示されます。そ うでない場合は、適切な nominal ビット レートを備えた CAN バスへの適切な接続が存在するかどうかを確 認します。

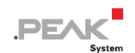

8. Next をクリックします。

Select Firmware window が表示されます。

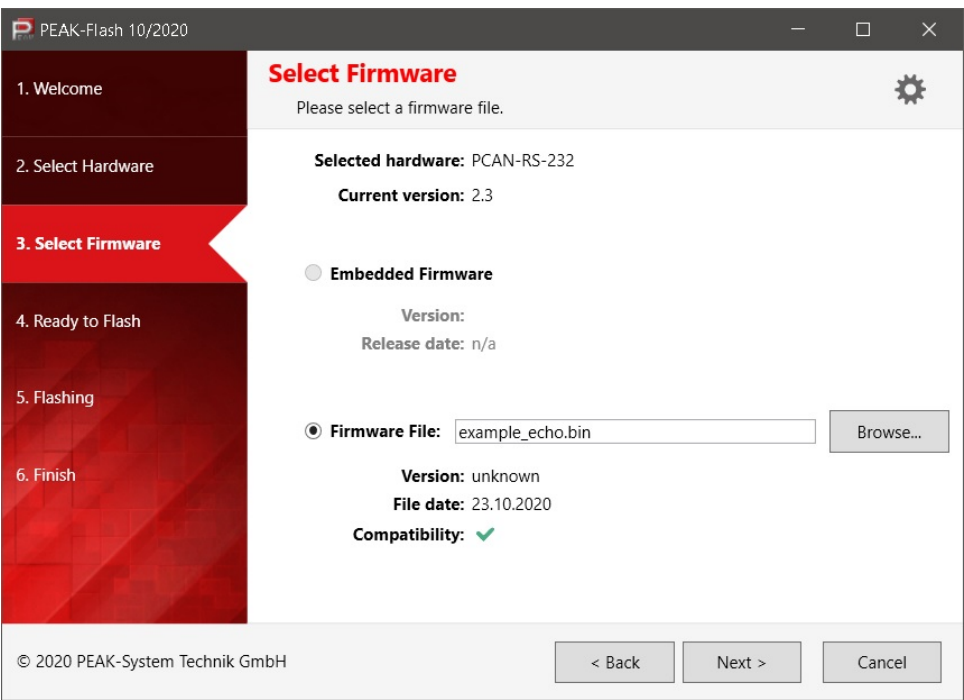

- 9. Firmware File ラジオ ボタンを選択し、Browse をクリックします。
- 10. 対応するファイル(\*.bin)を選択します。
- 11. Next をクリックします。

Ready to Flash ダイアログが表示されます。

12. Start をクリックして、新しいファームウェアを PCAN-RS-232 に転送します。

Flashing ダイアログが表示されます。

- 13. プロセスが完了したら、Next をクリックします。
- 14. プログラムを終了できます。
- 15. PCAN-RS-232 を電源から外します。
- 16. **Boot** と電源 **U <sup>b</sup>** の間の接続を取り外します。
- 17. PCAN-RS-232 を電源に接続します。

新しいファームウェアで PCAN-RS-232 を使用できるようになりました。

## <span id="page-23-0"></span>**5.2 シリアル接続経由でのファームウェアのアップロード**

このセクションでは、マイクロコントローラーのブートローダーをアクティブにする方法を説明します。実際のアッ プロードプロセスは、使用するサードパーティのアップロードソフトウェアによって異なるため、ここでは説明しま せん。

**重要:** RS-232 インターフェイス経由でファームウェアをアップロードすると、CAN ブートロー ダーが上書きされる可能性があります。その後、CAN 経由でファームウェアをアップロードする ことはできなくなります。

#### **マイクロコントローラーのブートローダーをアクティブ化します:**

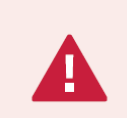

**短絡の危険があります!** PCAN-RS-232 のはんだ付けは、資格のある電気工学担当者のみが実行 できます。

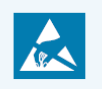

**注意!** 静電気放電(ESD)により、カード上のコンポーネントを損傷または破壊する可能性があ ります。ESD を回避するための予防措置を講じてください。

- 1. PCAN-RS-232 を電源から外します。
- 2. 2 本のネジを外します。
- 3. ハウジングカバーを取り外します。
- 4. 回路基板を取り外します。

5. 希望の設定に従って、はんだブリッジ JP4 を基板にはんだ付けします。

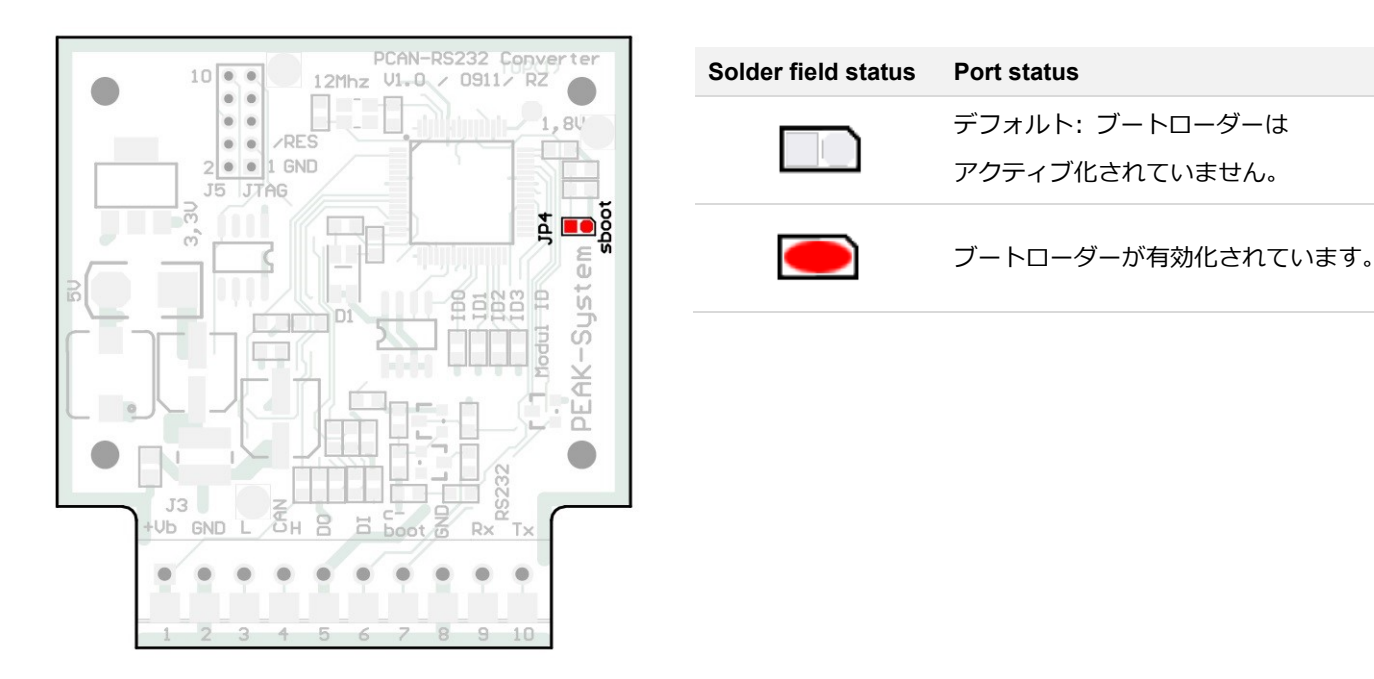

回路基板上のジャンパー JP4 による ブートローダーのアクティブ化

- 6. RS-232 端子 **RxD (9)** および **TxD (10)** を介して、コンピューターまたはプログラミング アダプタへのシリ アル接続を確立します。
- 7. 電源を再接続します。

マイクロコントローラーのポート **P0.14** の Low レベルにより、コンバータはシリアル送信用のブートロー ダーを開始します。LED は消灯したままになります。

- 8. 回路基板を挿入し、その上にハウジング カバーを置きます。
- 9. 2 本のネジを元の位置に戻します。

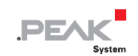

## <span id="page-25-0"></span>**6 テクニカルデータ**

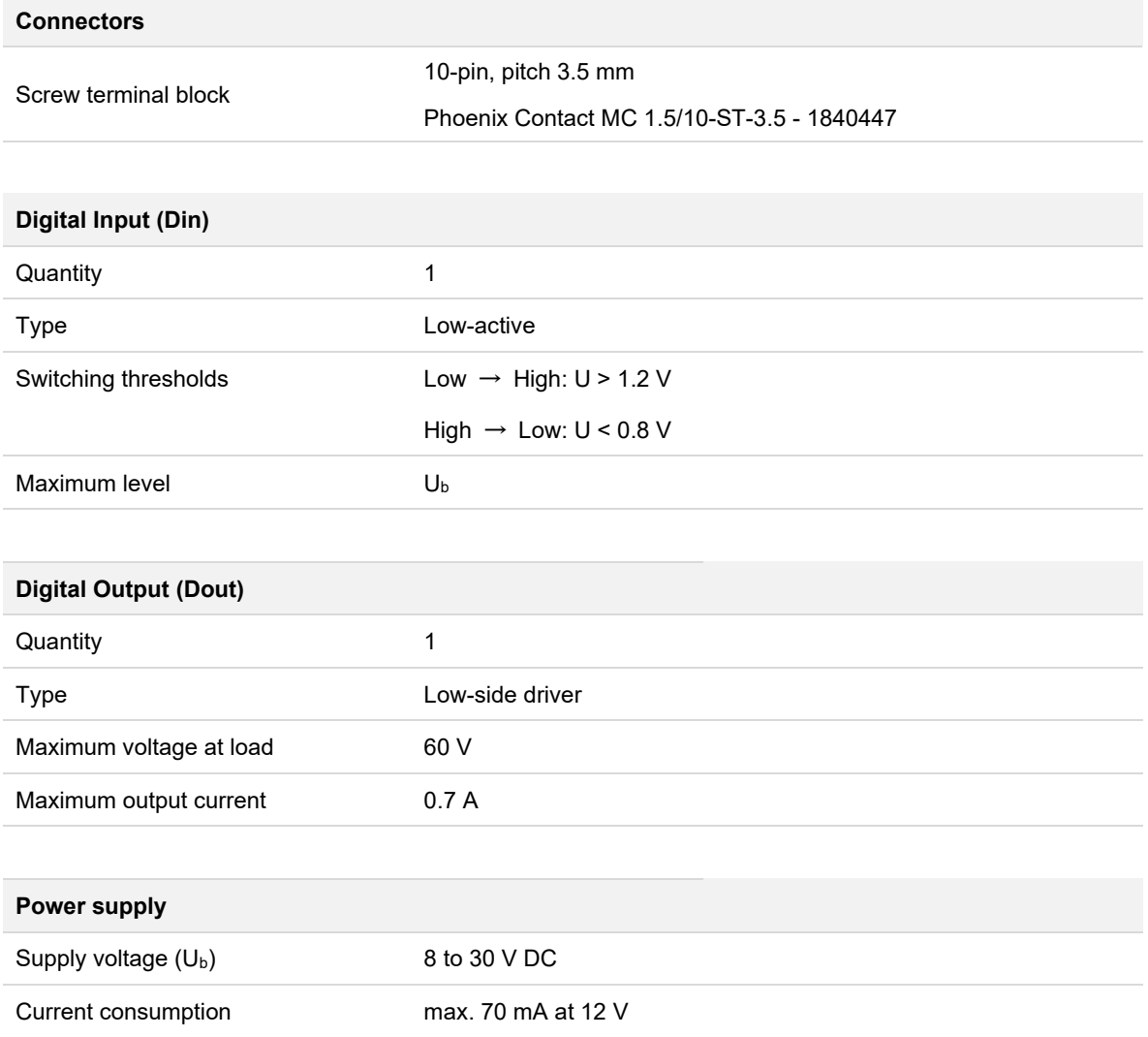

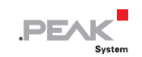

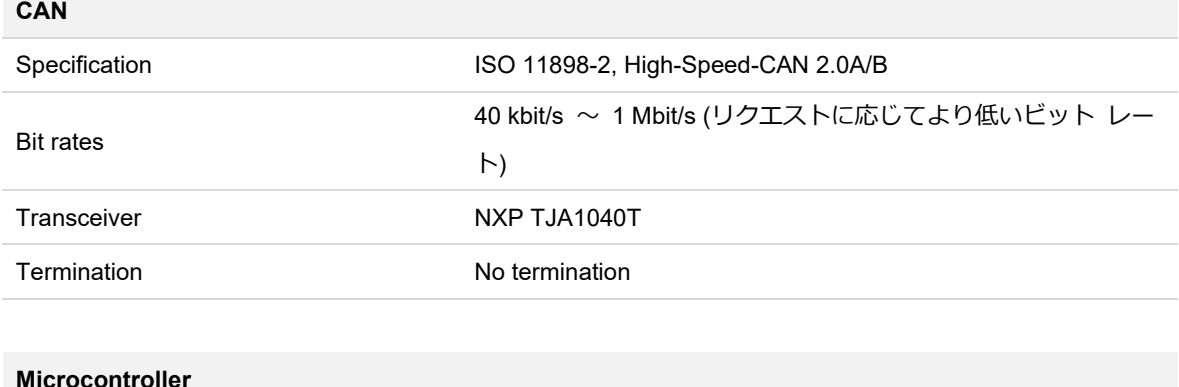

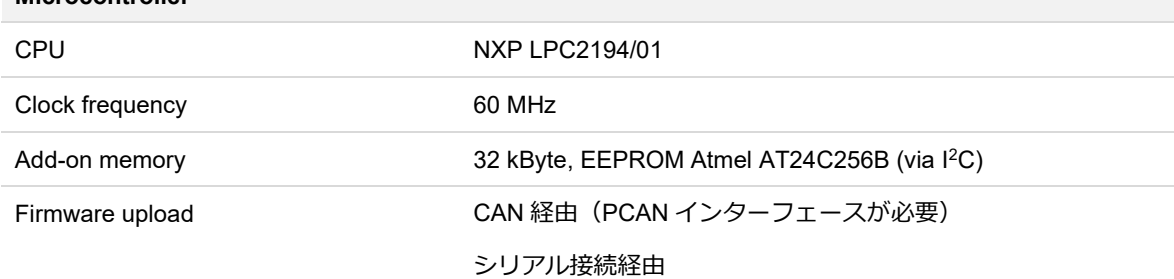

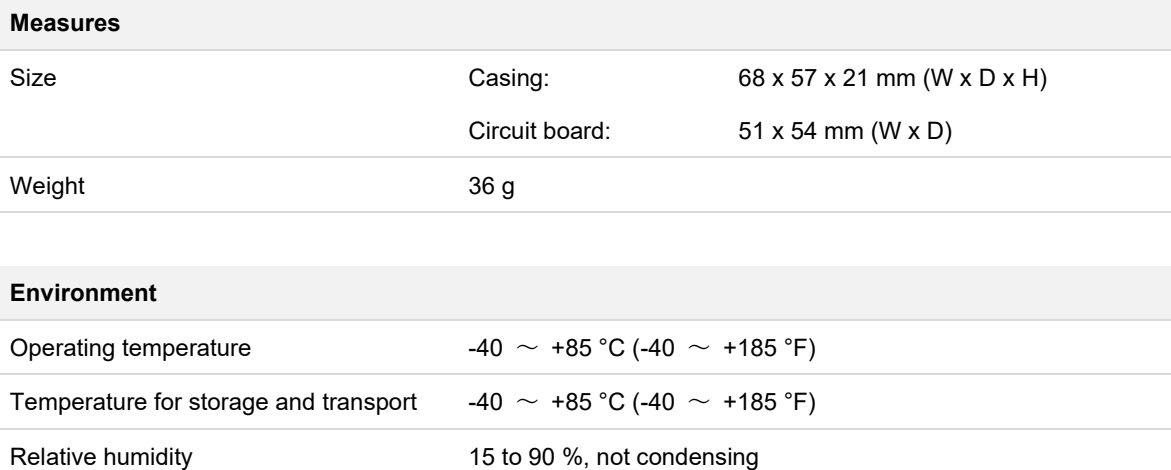

Ingress protection (IEC 60529) IP20

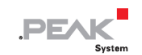

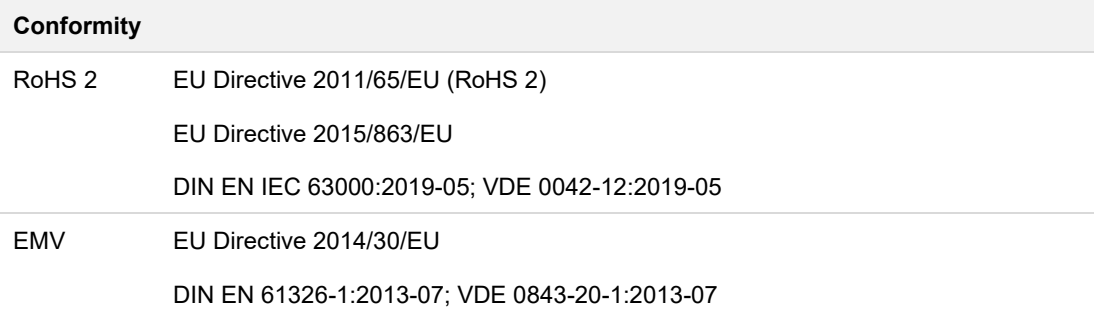

## <span id="page-28-0"></span>**付録 A CE 証明書**

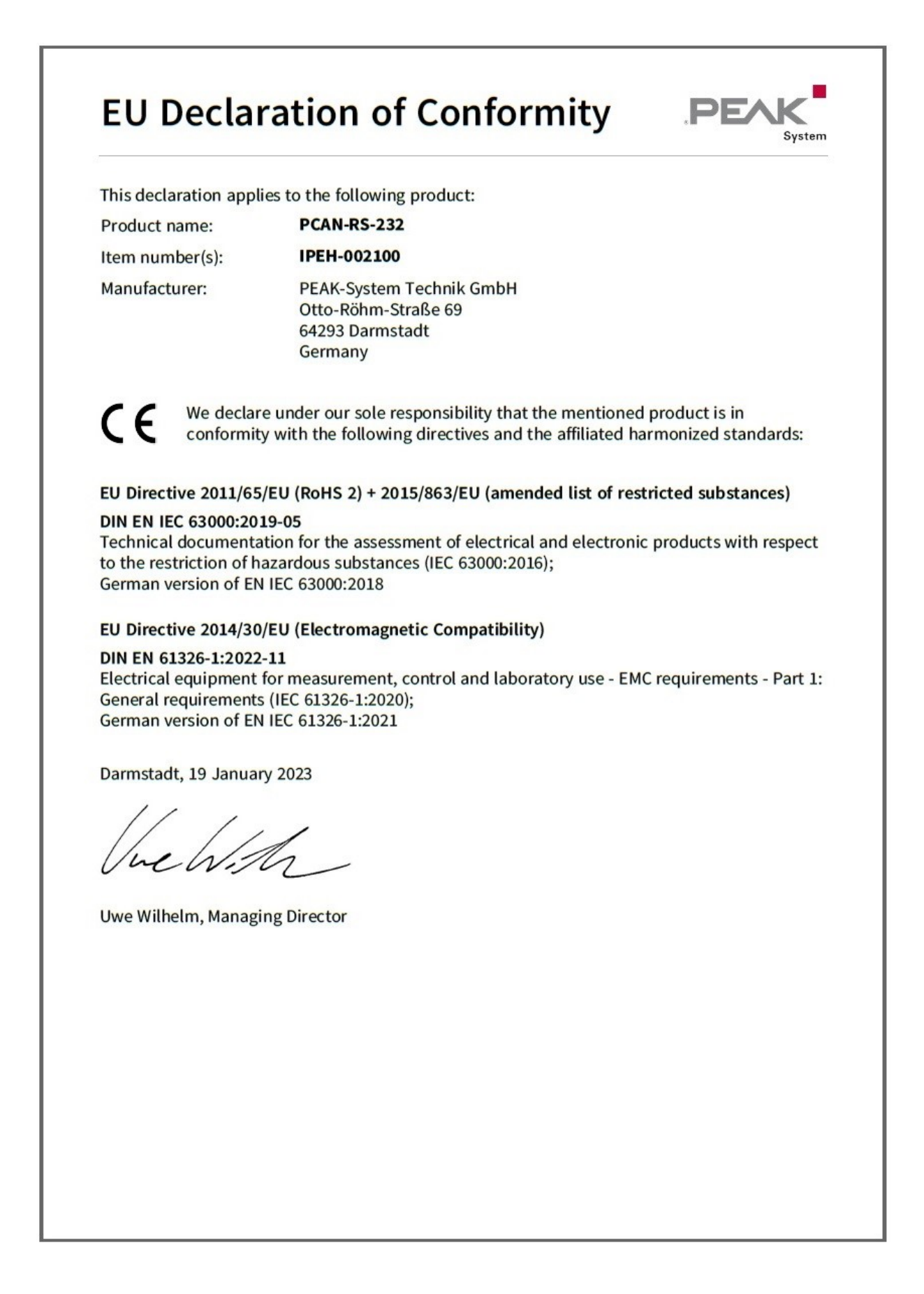

## <span id="page-29-0"></span>**付録 B UKCA 証明書**

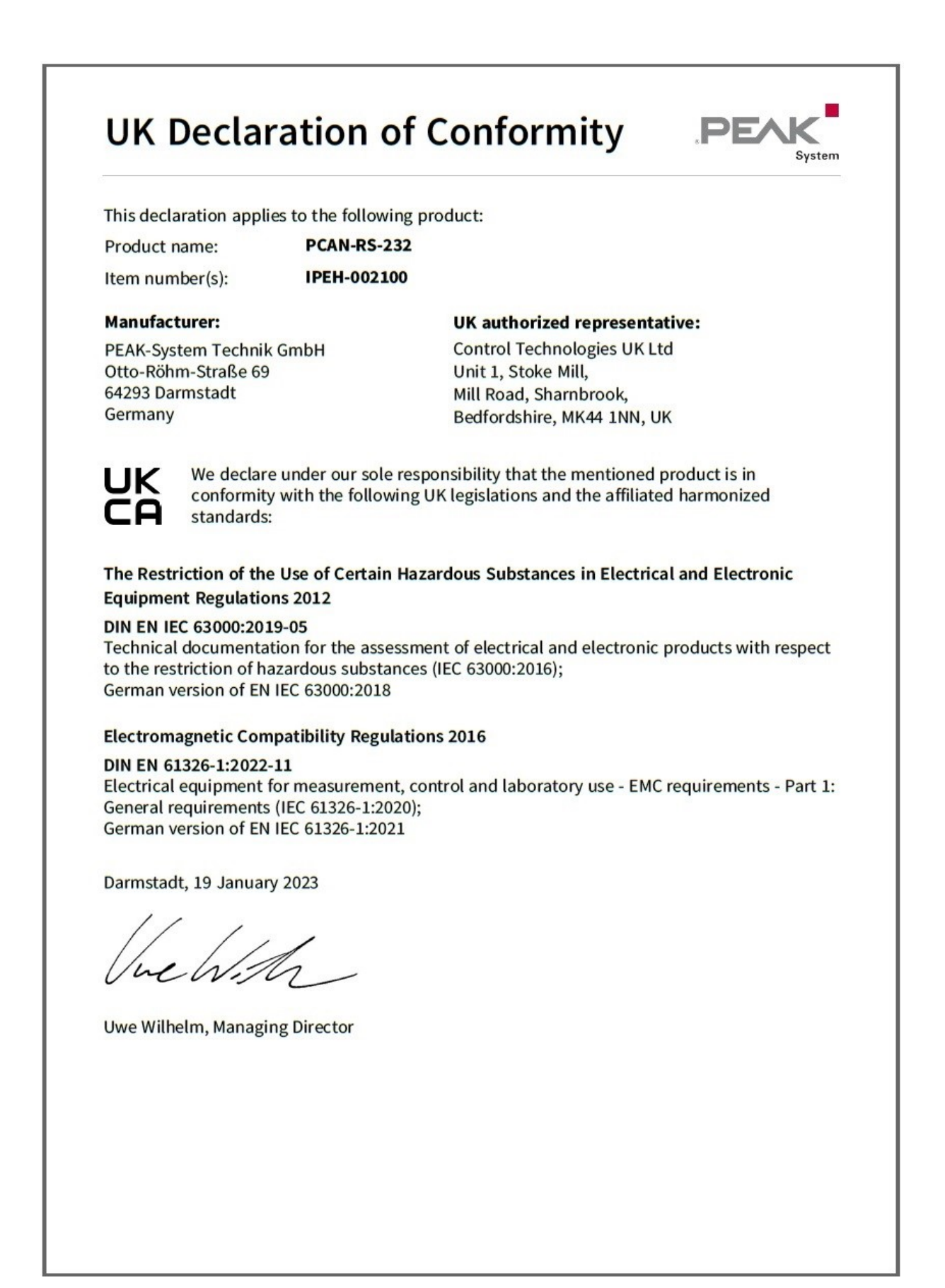

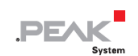

## <span id="page-30-0"></span>**付録 C 寸法図**

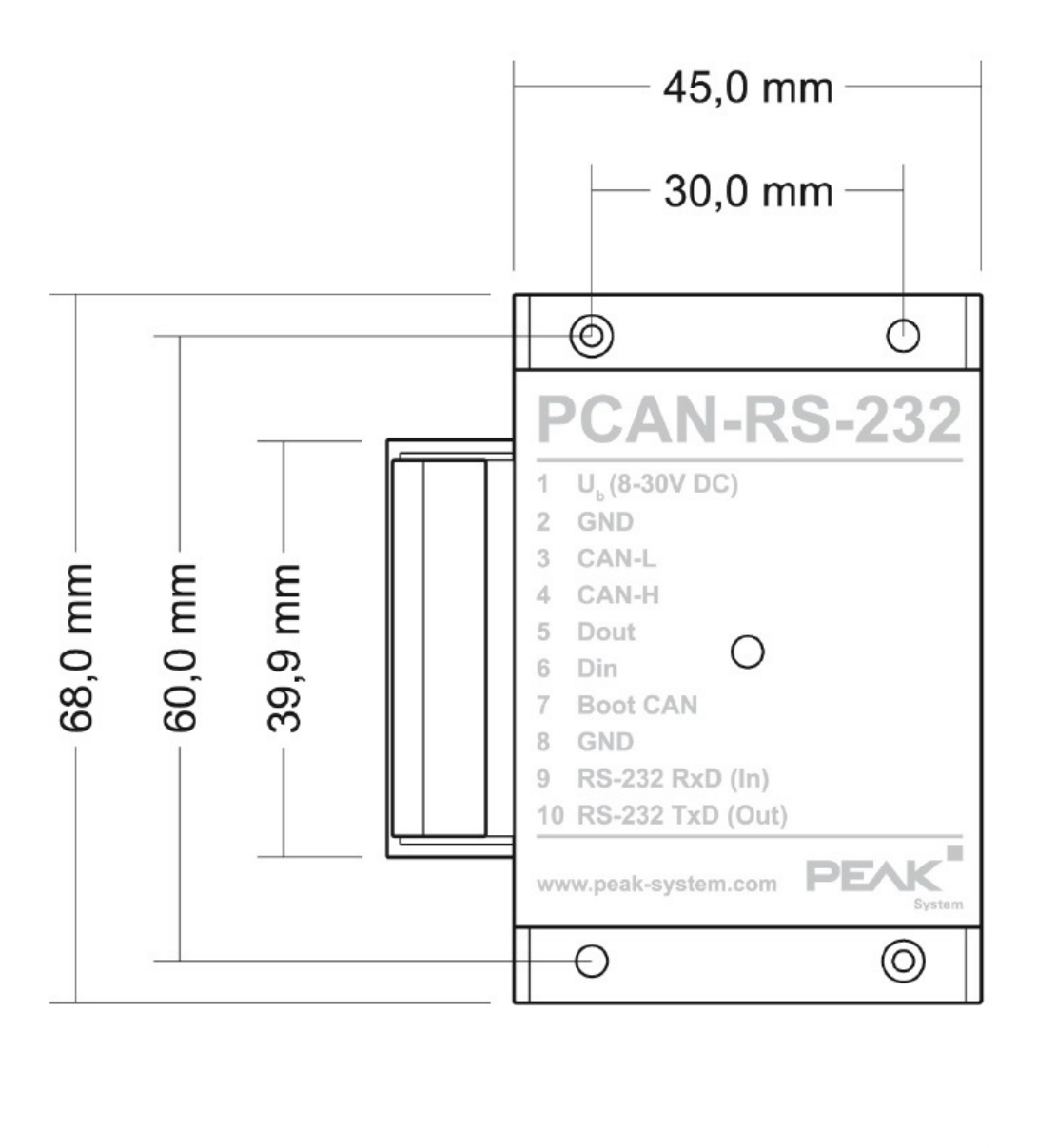

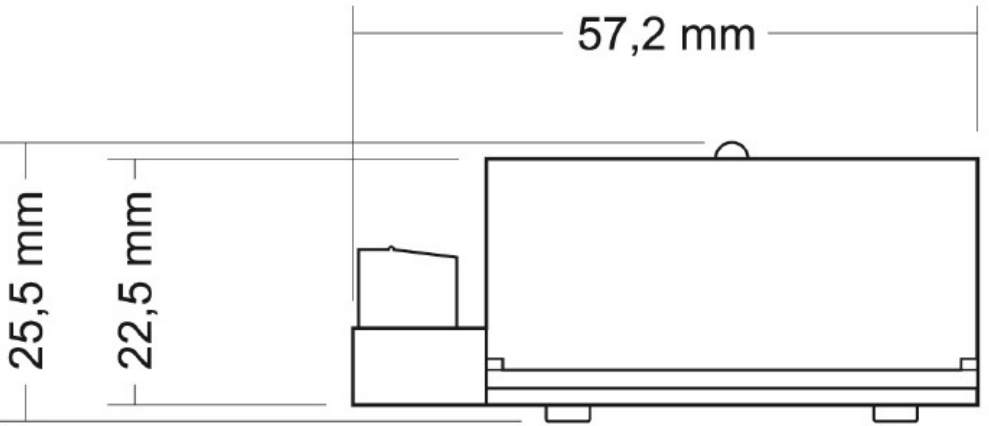

## <span id="page-31-0"></span>**付録 D マイクロ コントローラのポートアサイン**

次の表に、LPC2194/01 マイクロコントローラー (μC) の使用される入力と出力 (ポート) と、PCAN-RS-232 コンバ ータでのそれらの機能を示します。補足情報としての意味があります。コンバータの機能は、提供されたライブラリ によって実装されます。

LPC2194/01 マイクロコントローラーに関する追加情報は、NXP のホームページ ([www.nxp.com](https://www.nxp.com/)) で入手してくだ さい。

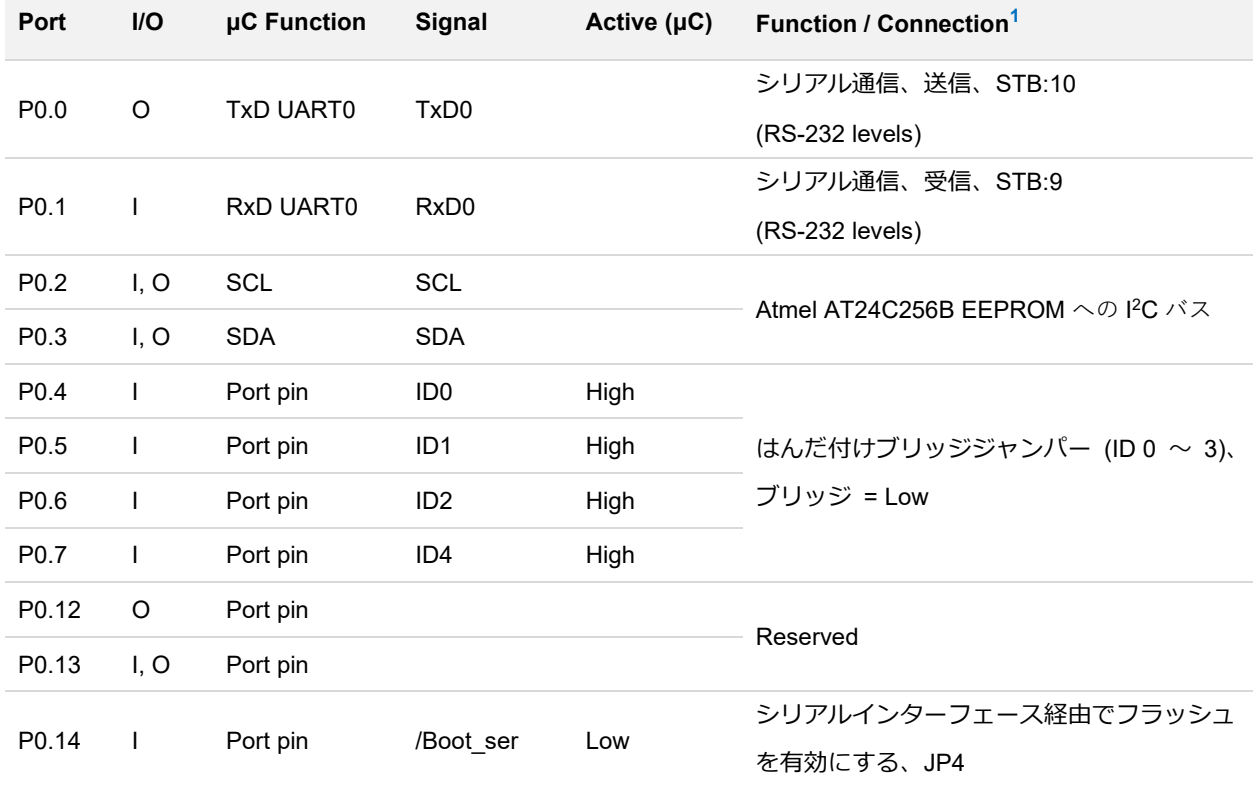

**1** SKL:n ネジ端子台の端子 n

J4/5:n 回路基板 トの各コネクタ パネルのピン n 回路基板上の JPx ジャンパー位置 (セット = アクティブ)

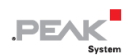

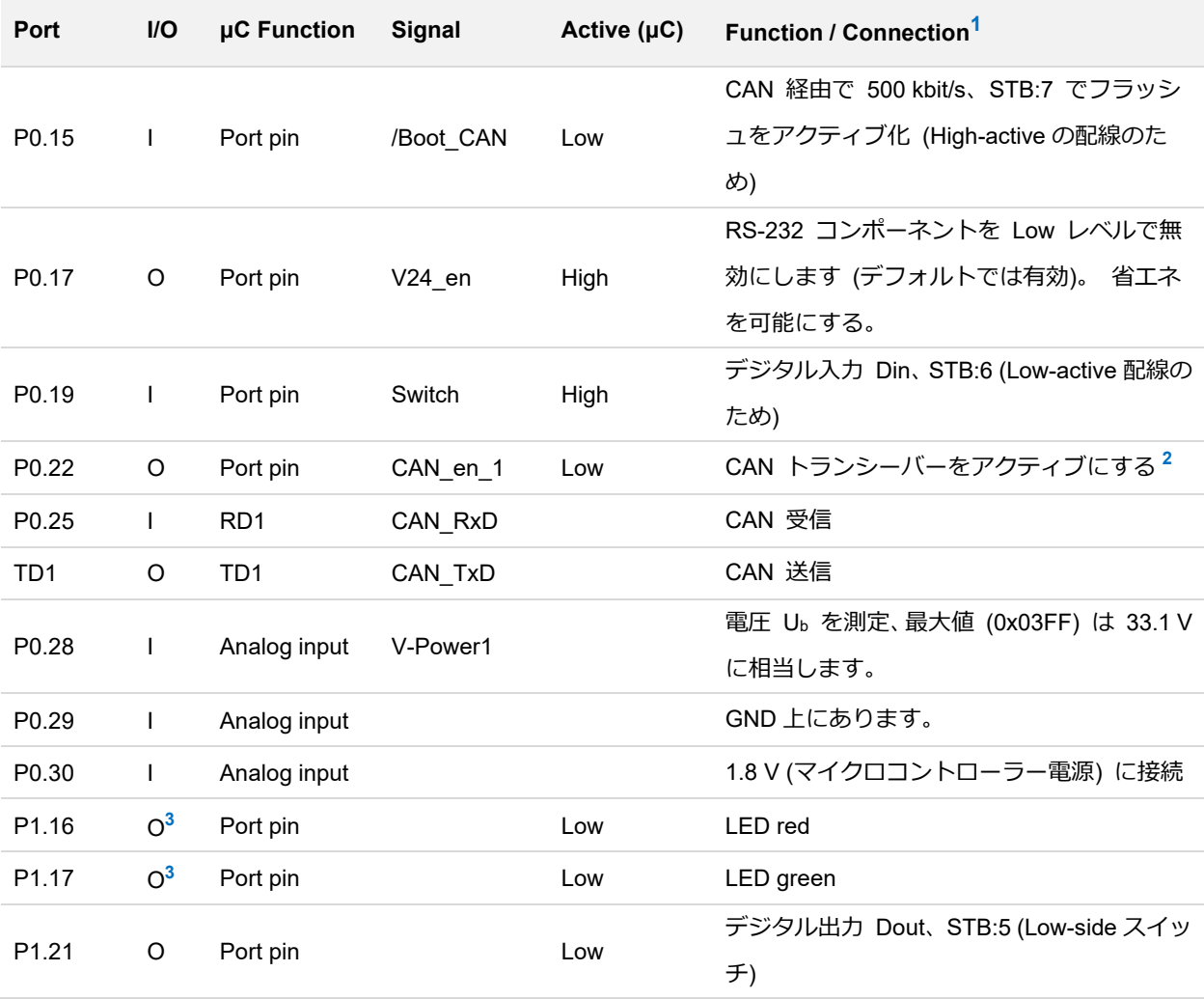

- **<sup>2</sup>** マイクロコントローラーをリセットすると、CAN トランシーバーは非アクティブ化されるため、 使用するには再アクティブ化する必要があります。
- **<sup>3</sup>** 出力が非アクティブのときに LED がわずかに光る場合があります。これを防止したい場合は、 ファームウェアでポートのタイプを入力 (I) に変更する必要があります。LED を再びオンにする前に、 それぞれのポート タイプを出力 (O) に設定する必要があります。

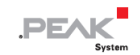

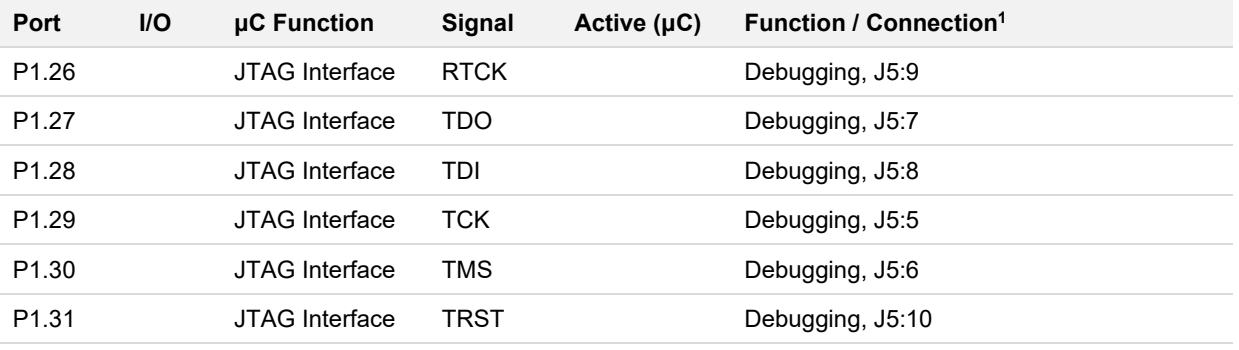

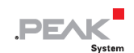

## <span id="page-34-0"></span>**付録 E 廃棄**

PCAN-RS-232 は家庭廃棄物として廃棄しないでください。PCAN-RS-232 は、地域の規制に従って適切に廃棄して ください。